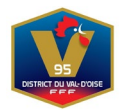

#### COMMISSION CDIF

RÉUNION DU 22 NOVEMBRE 2022

Présents : MM. Plassart

Assistent: MM. Diaz - Letellier.

# PROGRAMME FORMATION DECEMBRE 2022

SAMEDI 10 DECEMBRE 2022 AU DVOF

8h00 – 12H00

**FORMATION S'APPROPRIER LES CLES DE LA GESTION FINANCIERE**

FORMATION PFFD

#### NOVEMBRE 2022

#### SAMEDI 26 NOVEMBRE 2022 AU DVOF 8h00 – 12H00

Pour vous inscrire : [https://district-foot95.fff.fr/wp](https://district-foot95.fff.fr/wp-content/uploads/sites/100/2022/07/PFFD-Fiche_Inscription.pdf)[content/uploads/sites/100/2022/07/PFFD-](https://district-foot95.fff.fr/wp-content/uploads/sites/100/2022/07/PFFD-Fiche_Inscription.pdf)Fiche\_Inscription.pdf

Le dossier d'inscription est à envoyer à : LPIFF – IR2F Domaine de Morfondé – 77270 VILLEPARISIS

- Suivre les modalités de paiement précisées dans la fiche d'inscription.
- En parallèle, prévenir le DVOF de votre inscription en envoyant un courriel via la messagerie officielle du DVOF.

FORMATION PFFD

ACCOMPAGNER UNE ÉQUIPE U6 A U11

#### FMI – UTILISATION DES TABLETTES

Depuis le début de la saison 2022/2023, toutes les catégories, Filles comme Garçons, de U10 jusqu'au Critérium +55 ans, Football classique comme Futsal sont soumises à l'utilisation de la FMI.

Les sanctions sont reprises à l'article 44.4 du Règlement Sportif du DVOF.

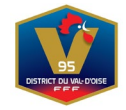

Pour permettre les mises à jour automatiques de l'application « FMI », pensez à mettre votre tablette en fonctionnement quelques heures avant son utilisation.

Pour sécuriser au maximum le process de récupération des rencontres et des effectifs, nous vous conseillons de préparer au plus tôt les matchs du week-end sur un ordinateur et de récupérer les rencontres sur la tablette.

Vérifier que vous utilisez la dernière version de l'application FMI [3.9.0.](https://district-foot95.fff.fr/simple/fmi-nouveautes-rappels-importants/)0

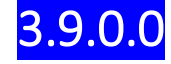

La CDIF demande à toutes les équipes recevantes et visiteuses qui n'ont pas utilisé la tablette pour la FMI de préciser par mail auprès du DVOF les motifs, raisons ou explications ayant conduite à cette situation avant le lundi midi SUIVANT LE MATCH

**La CDIF est chargée par le Comité de Direction de former/informer les Clubs à l'utilisation de la FMI, et de suivre le taux d'utilisation chaque weekend de matches dans les catégories concernées.**

**La CDIF apportera toute sa contribution et son aide aux Clubs qui le souhaitent.**

**Rappel : 100€ d'amende (annexe financière) Autres sanctions possibles selon le règlement FMI.**

La CDIF effectuera les recherches nécessaires (pointage informatique et via l'arbitre officiel qui a également l'obligation de faire un rapport sur les circonstances de la non-utilisation).

#### Par souci d'efficacité, il est nécessaire dans vos mails de noter La date, la catégorie, la division et la poule.

Exemple :<br>Date 21/10/2022 Catégorie SENIORS Division D2 Poule A Sans ces informations vos courriers ne seront pas traités.

Nous vous remercions de votre retour.

**La commission se réunissant tous les mardis de 18h00 à 20h00, les clubs qui n'auront pas fait parvenir les scores de leurs matchs avant le lundi 12h00 seront notifiés dans les procès-verbaux de la CDIF.**

# FMI – RAPPELS IMPORTANTS

La FMI est disponible sur le store Google VERSION 3.9.0.0 Vous retrouverez cette version sous le nom (Feuille de Match Informatisée VERSION 3.9.0.0). Cette version est disponible sur le Store Apple.

Cette version est obligatoire.

Bonne saison à vous !

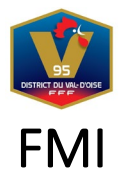

# « JE NE PEUX PAS RÉCUPÉRER LES RENCONTRES »

# EFFACER LES DONNEES - VIDER LE CACHE

A chaque fois que l'on synchronise, et que l'on utilise la FMI, on ajoute une FMI sur l'ancienne sans jamais vider la mémoire.

Au bout d'un certain temps, le système peut se bloquer et des anomalies diverses et variées apparaissent.

Pour éviter cela il faut où « effacer les données "et "vider le cache" de l'application ce qui permet de libérer de la mémoire et d'éviter un bon nombre de ces problèmes.

Donc de temps en temps, avant d'effectuer une synchronisation, vous pouvez nettoyer la mémoire de la FMI.

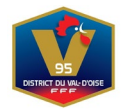

#### Mode opératoire

#### PREREQUIS

1-Se connecter à l'application feuille de match et appuyer sur transmettre si vous avez une préparation à transmettre.

2-Vérifier que vous n'avez aucun match « en cours ».

3-Fermer l'application

Allez dans paramètres de la tablette.

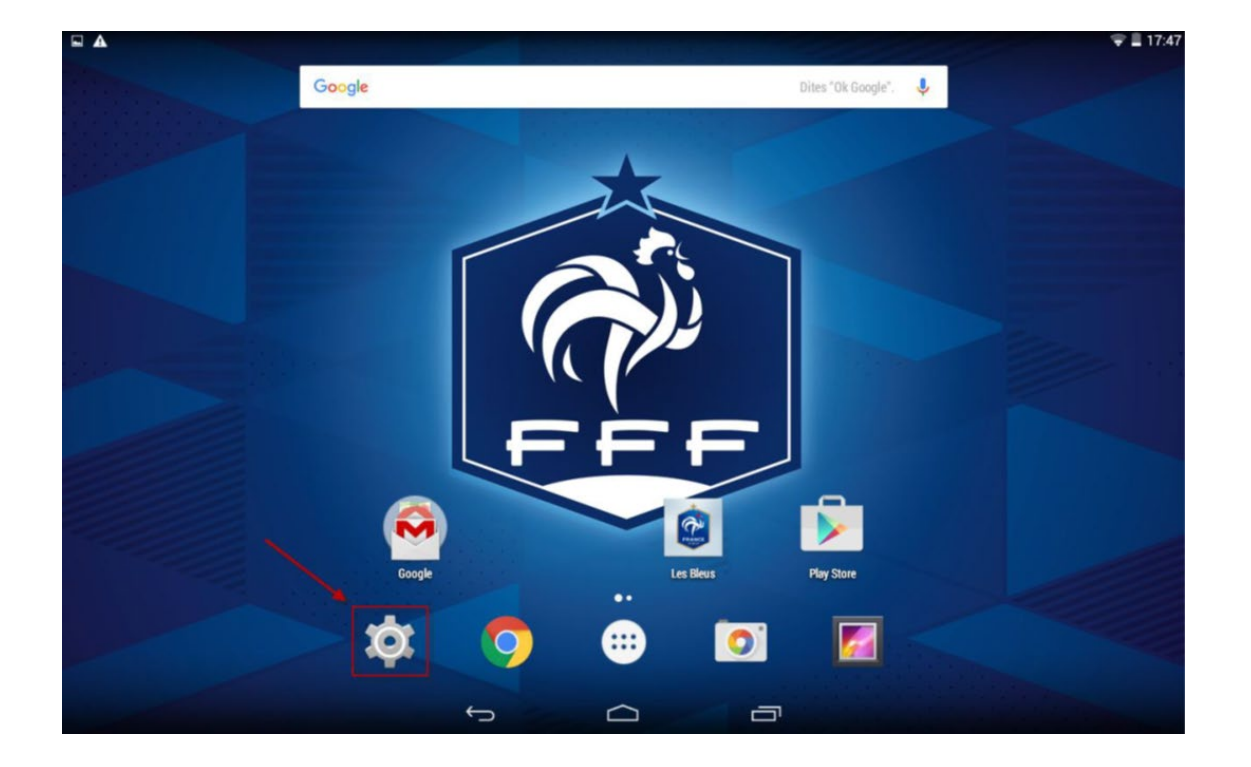

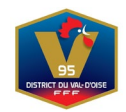

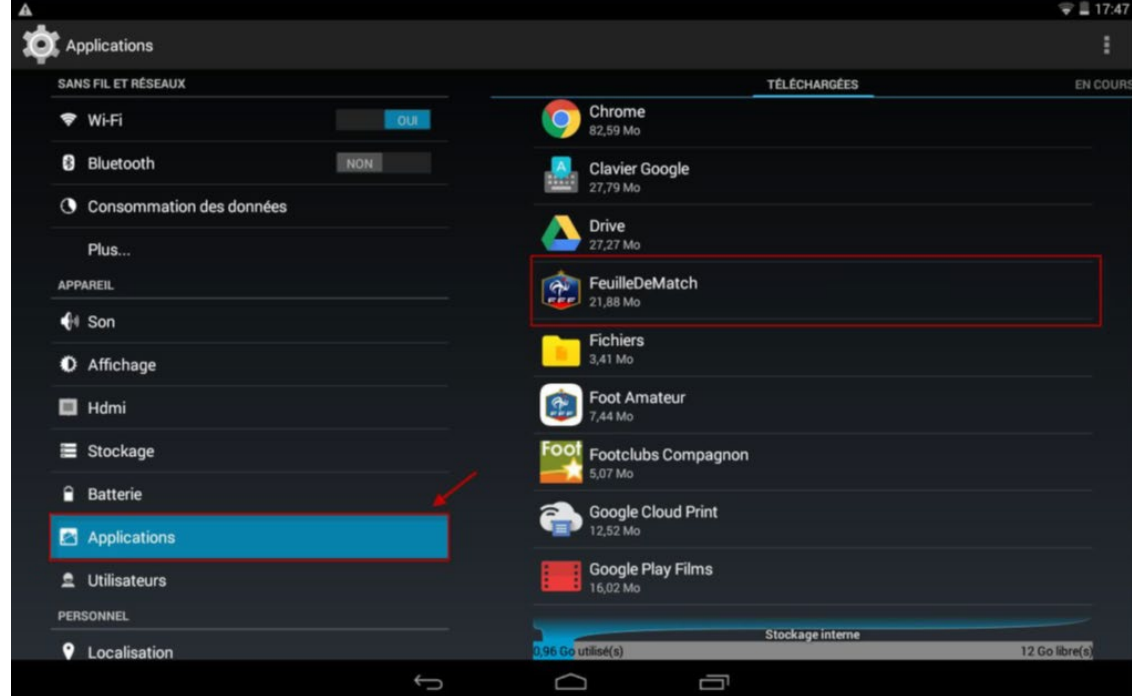

### Sélectionnez Application puis Feuille de Match

## Effacer les données et vider le cache

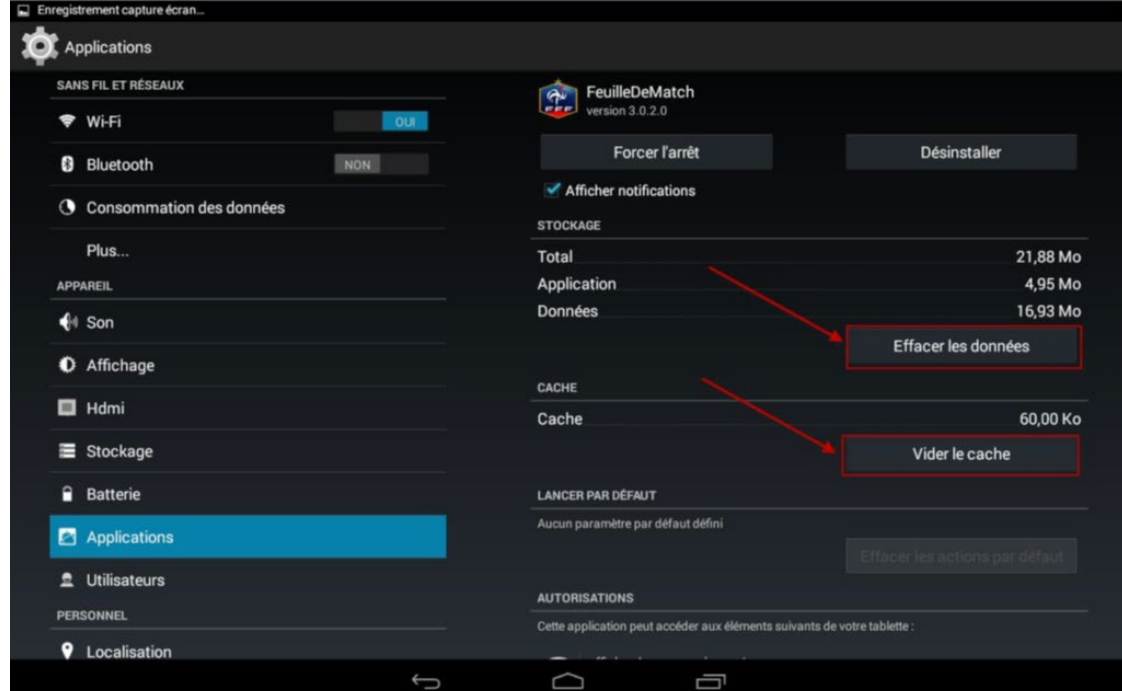

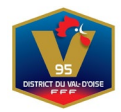

Revenir à l'écran d'accueil puis sur l'application FMI.

# AUTRES TABLETTES

Allez dans paramètres de la tablette.

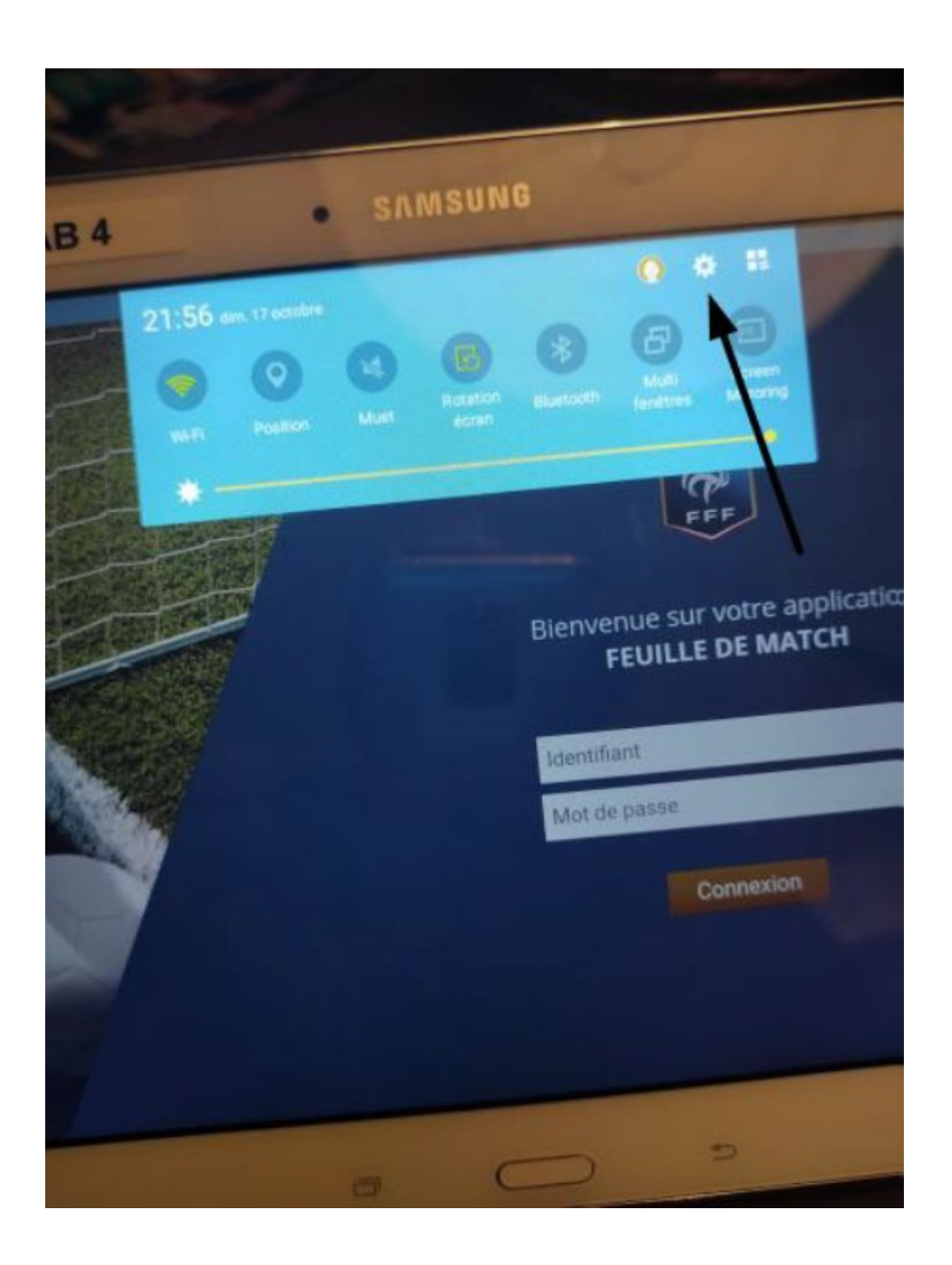

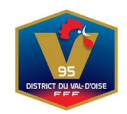

Allez dans menu gestionnaire d'applications puis application Feuille de match

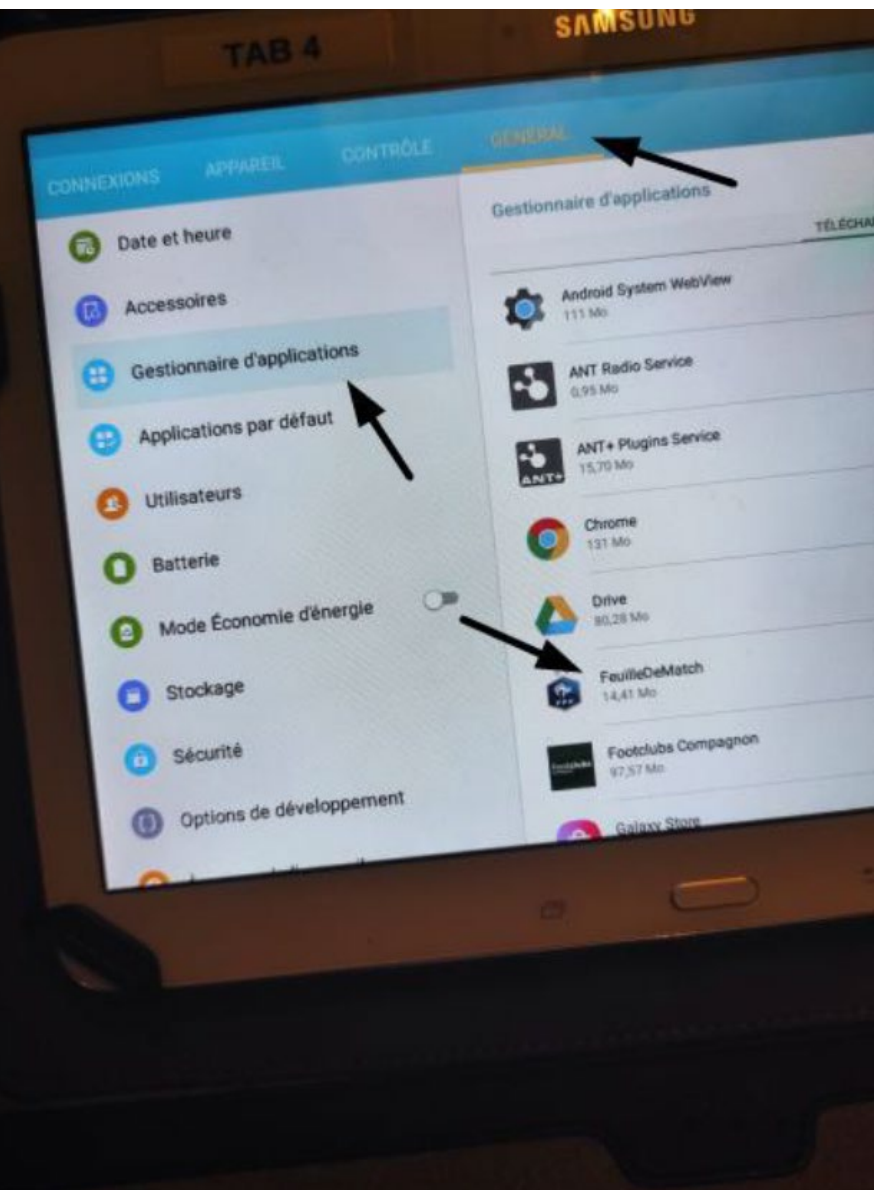

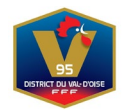

### Supprimer les données et Vider le cache

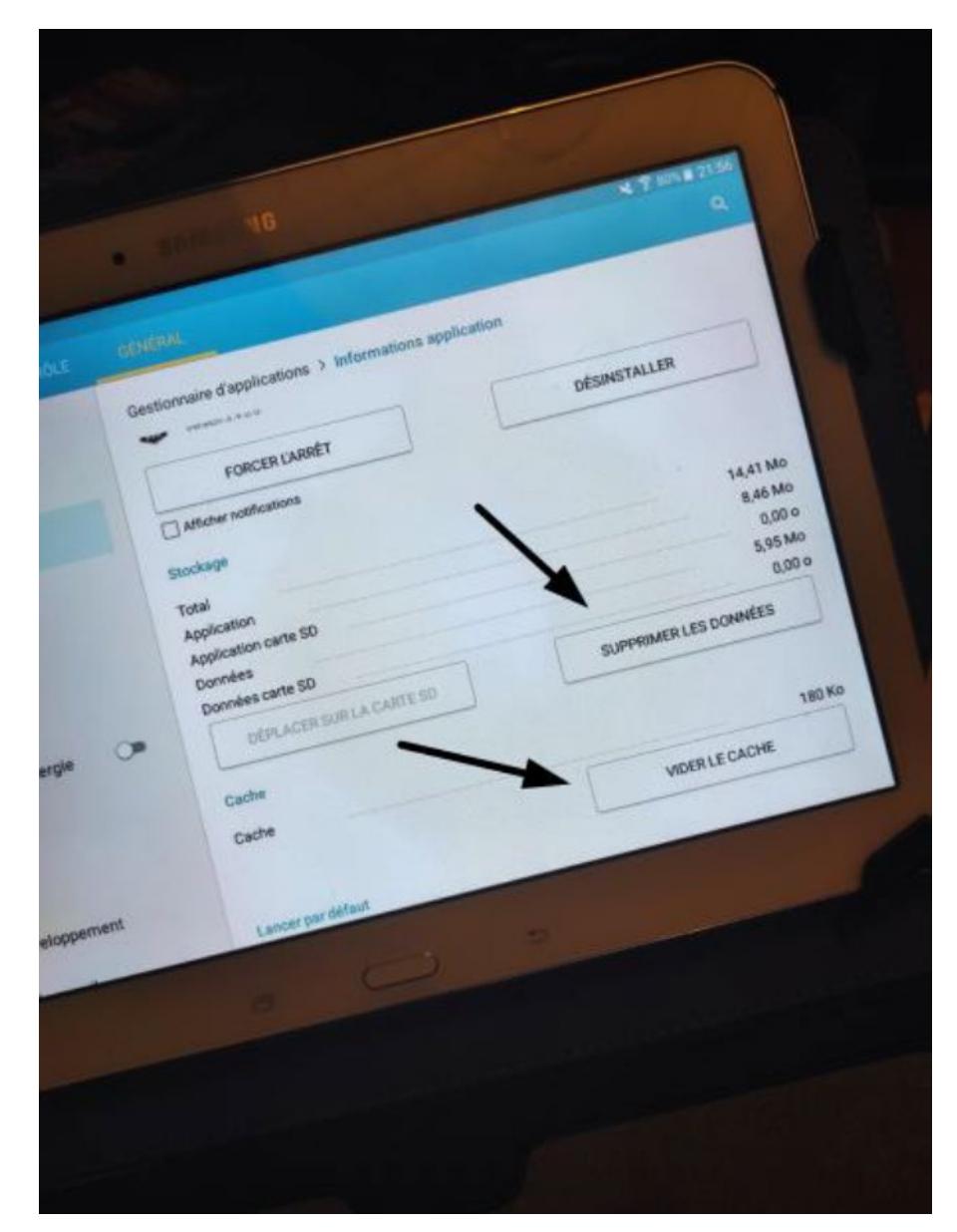

Réouvrir la session utilisateur sur Feuille de Match et récupérer les rencontres La récupération se termine en quelques secondes !